## **8** Tips **Troubleshooting 8 9 10 FCC/CE Certification Information** 1. Wi-Fi cannot be connected<br>
a) Ensure that the antenna of camera is fixed well.<br>
a) Ensure that camera is in range of router. Keep the distance<br>
less than 40fts between router and indoor camera, less than<br>
65fts for outd **NOTE:** This equipment has been tested and found to comply with the limits for a Class B digital device, pursuant to part 15 of the FCC Rules. 1.Suggest using qualified micro-SD card to avoid incompatibility. Format micro-SD card before using. These limits are designed to provide reasonable protection against harmful interference in a residential installation. 2.Movement detection: when movement is detected within the scope of camera, the camera will record video This equipment generates uses and can radiate radio frequency energy and, if<br>not installed and used in accordance with the instructions, may cause harmful<br>interference to radio communications. However, there is no guarante and take photos automatically. Videos and photos will be saved in micro-SD card. 3.Share your camera to friends: Share QR code of the cause harmful interference to radio or television reception, which can be device with your friends. d) Ensure that SSID and password are no longer than 16 characters<br>e) Ensure that SSID is broadcasted.<br>f) Ensure that the DHCP is enabled on router.<br>g) Ensure that Wi-Fi encryption method is WPA2-PSK/<br>WPA-PSK or AES. 4.Cancel "Share your camera to friends": Delete the determined by turning the equipment off and on, the user is encouraged to try to correct the interference by one or more of the following measures: camera and cancel "Sharing your camera to friends". (You have to re-add the camera to use it again) - Reorient or relocate the receiving antenna. - Increase the separation between the equipment and receiver. - Connect the equipment into an outlet on a circuit different from that to which the 5.Push message: when movement is detected, alarm h) Ensure that Wi-Fi signal is 2.4GHz. i ) Ensure that there is no MAC filter on router or add MAC address receiver is connected. - Consult the dealer or an experienced radio/TV technician for help  $\sqrt{2}$  message can be sent to server and pushed to your to router whitelist j ) We suggest rebooting the router, and the "security settings, encryption method" of WiFi password should never choose phone. Changes or modifications not expressly approved by the party responsible for  $\lfloor \ \rfloor$ 6.Remote monitoring: after the camera is connected to compliance could void the user's authority to operate the equipment.<br>This device complies with Part 15 of the FCC Rules. Operation is subject to the<br>following two conditions:<br>(1) this device may not cause harmful interfere Internet successfully, app can view the monitor via "auto-select". k ) Reset the camera to set up connection again. Press and hold Power adapter Internet anytime anywhere Screws 7.Only support the special characters in English mode, SET key for 5 seconds.<br>2. Red indicator remains, network connection is failed.<br>(a) Ensure that the password of Wi-Fi is correct. (2) this device must accept any interference received, including interference that such as:  $"\n@, #, &$ , \*, ~, {, }, -, =, +, /, ?, (, )",<br>Dont support the special characters, such as:"%", "\", a) Ensure that the password of Wi-Fi is correct. may cause undesired operation. The Maximum Permissible Exposure (MPE) level has been calculated based b) Ensure that the network connects to Internet freely. c) Ensure that the camera is in range of Wi-Fi hotspot. "<>".<br>8.When this machine has a crash fault or other abnormal on a distance of d=20 cm between the device and the human body. To maintain 3. Green indicator flashes, connection to server failed. compliance with RF exposure requirement, use product that maintain a 20cm<br>distance between the device and human body. Hereby, we declares that this<br>device is in compliance with the essential requirements and other relevant  **conditions influencing the usage, it is recommended to cut out the power and restart; or press SET key for 5** a) Ensure that Wi-Fi signal is strong enough and bandwidth is enough for connection. Move near to Wi-Fi hotspot<br>or increase the bandwidth.<br>b) Ensure that camera is not under interferon of other 2.4GHz signal.  **seconds, which can restore factory settings, and then EU Environmental Provisions please reconnect the router.** E-waste cannot be mixed with household of the European Union (EU) garbage; corresponding local government sector or recycling stations shall be responsible for circular process. The operated frequency is 2.4G~2.4835G with B/G/N20/N40. The Max output power on 802.11b is 16.96dBm. The Max output power on 802.11g is 14.98dBm. The Max output power on 802.11n-20 is 15.12dBm. The Max output power on 802.11n-40 is 14.67dBm -10- -11- -12- -13- -14- -15-

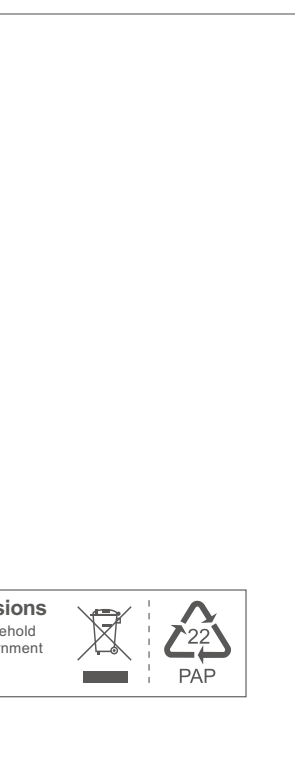

 $\frac{1}{2}$ Click the device to enter the real-time monitoring interface. (Figure 13)

## **Add by WiFi**

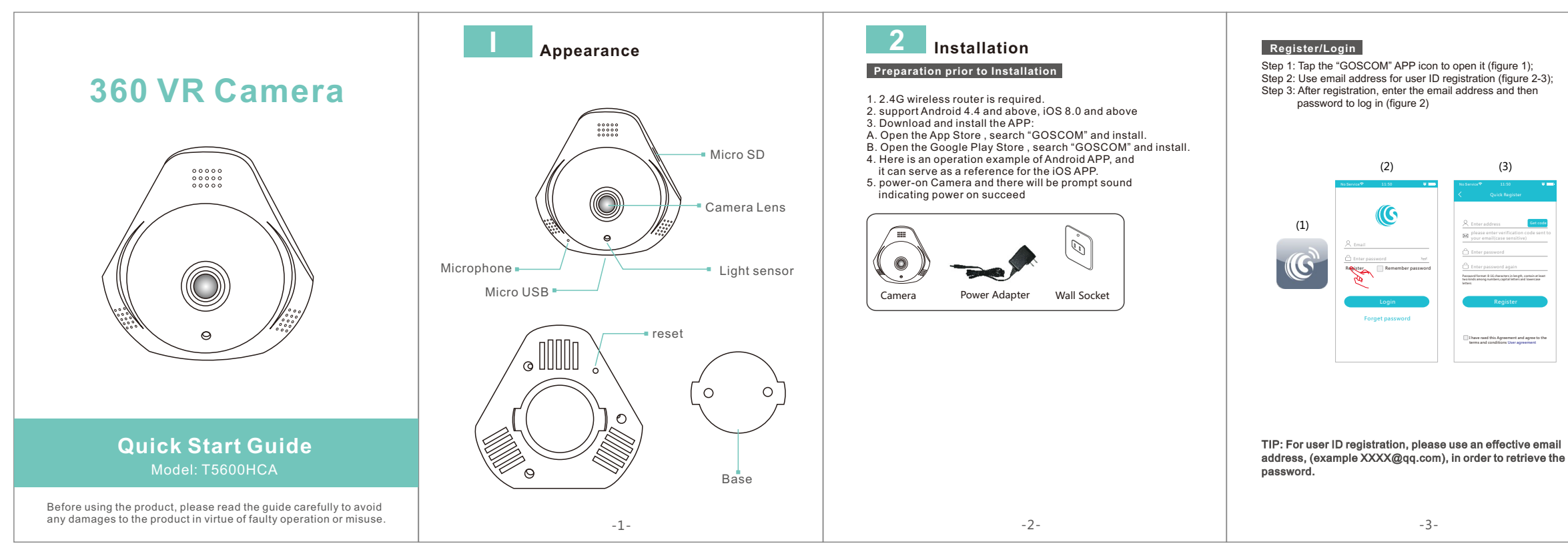

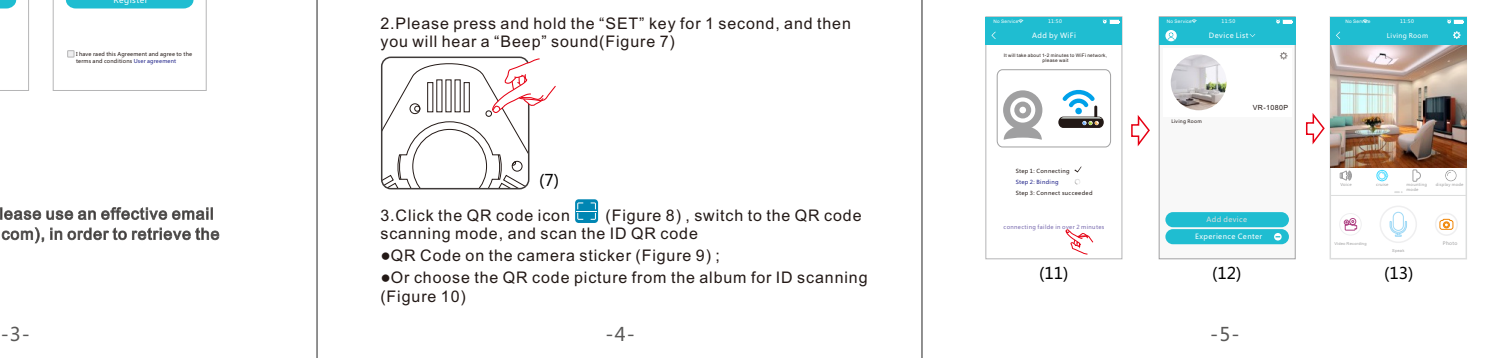

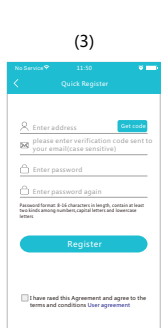

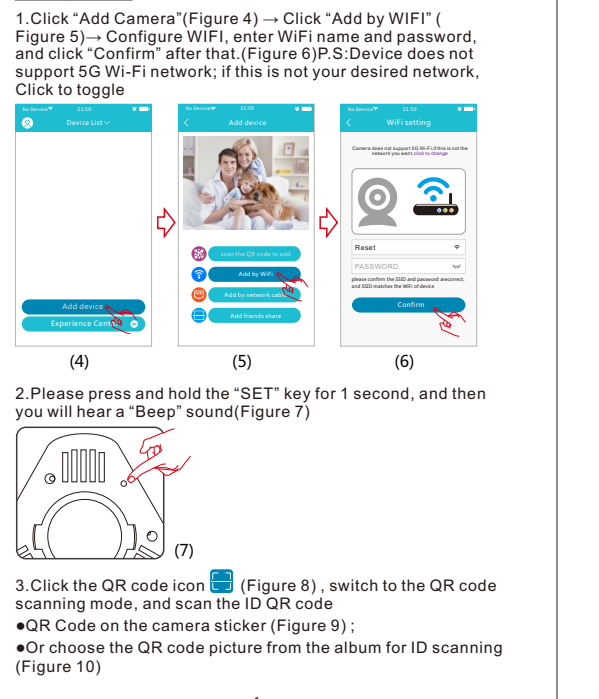

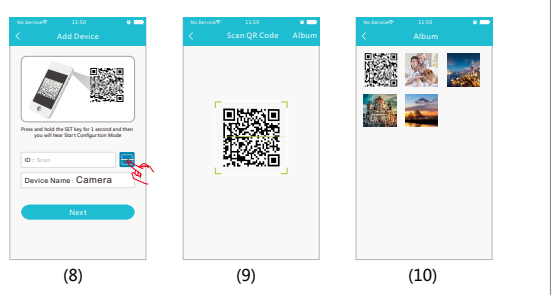

4. After you click "Next", when you will hear "Beep"twice, indicates that the camera is connecting to the router. (Figure 11) connecting scucessfully, APP will automatically skip to camera list(Figure 12)

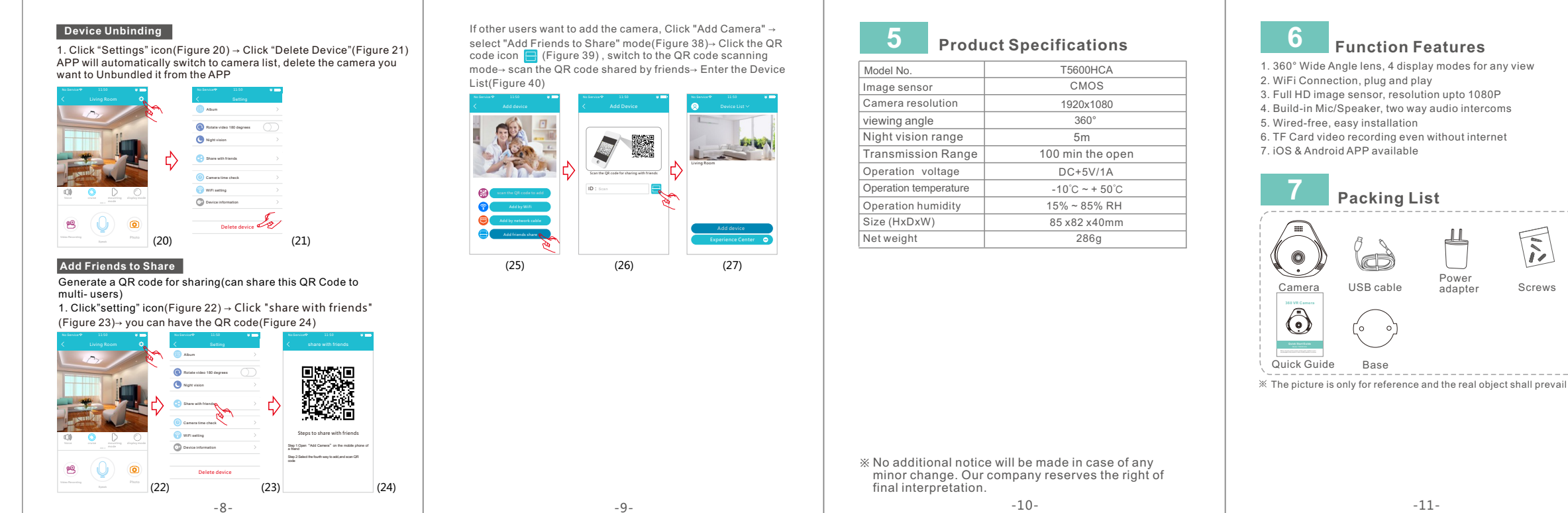

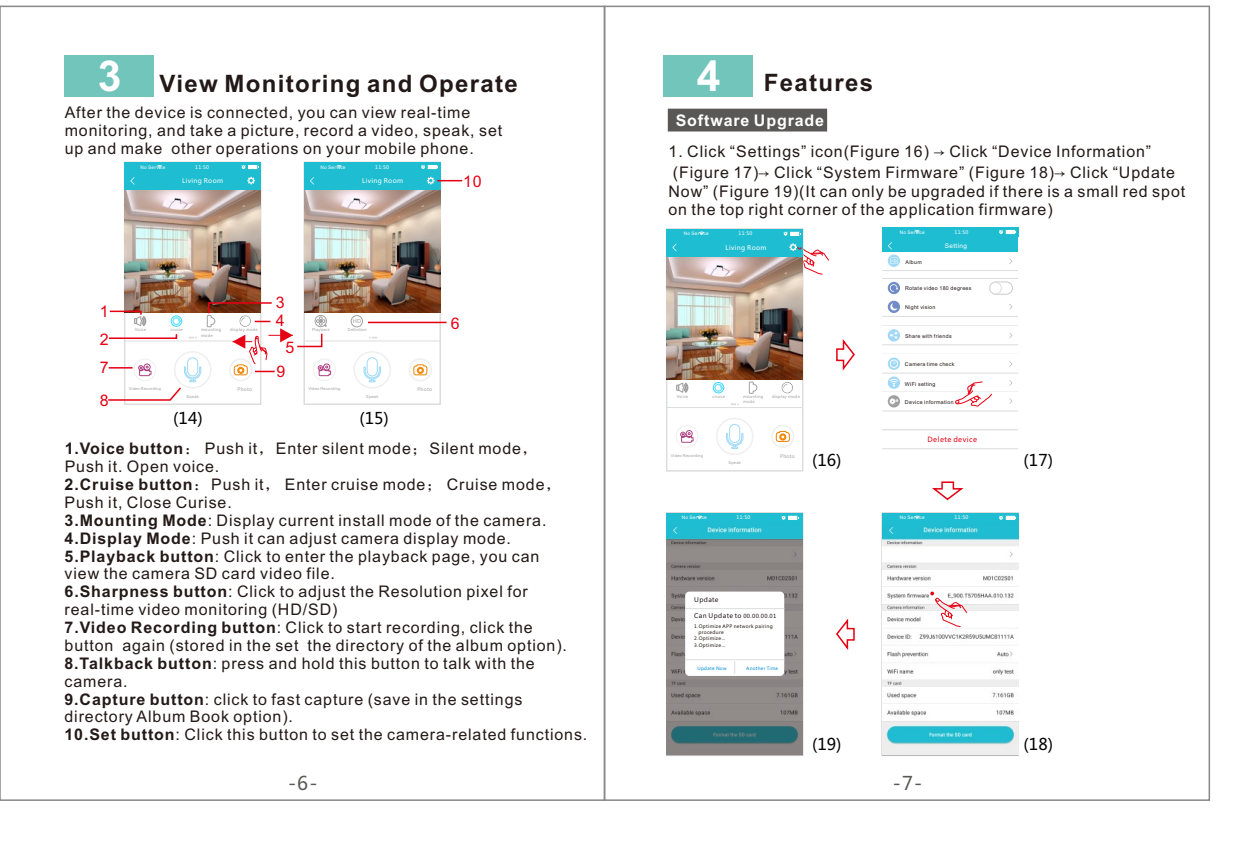